# Making Use of Data in the Marin County Open Data Portal

# **TABLE OF CONTENTS**

- 1. [View and Filter Data Using Portal](#page-1-0)
- 2. [View and Filter Data Using a](#page-4-0) Browser and the API
- 3. [Export All Data or Filtered Data into a Spreadsheet](#page-6-0)
- 4. [Sample HTML App That Uses](#page-7-0) the Open Data API
- 5. Socrata's [Open Data API Help](#page-7-1)
- APPENDIX I [Sample API Queries](#page-8-0)

APPENDIX II – [HTML Sample App That Uses API Queries](#page-9-0)

### <span id="page-1-0"></span>**1. View and Filter Data Using Portal**

- 1.1. Access Portal [data.marincounty.org](http://www.data.marincounty.org/)
- 1.2. Choose a Dataset and View All Data
	- 1.2.1.Click the "View Catalog" button on the portal's Home page.
	- 1.2.2.Click on the link for a Dataset, e.g., click on "Food Facility Inspections"

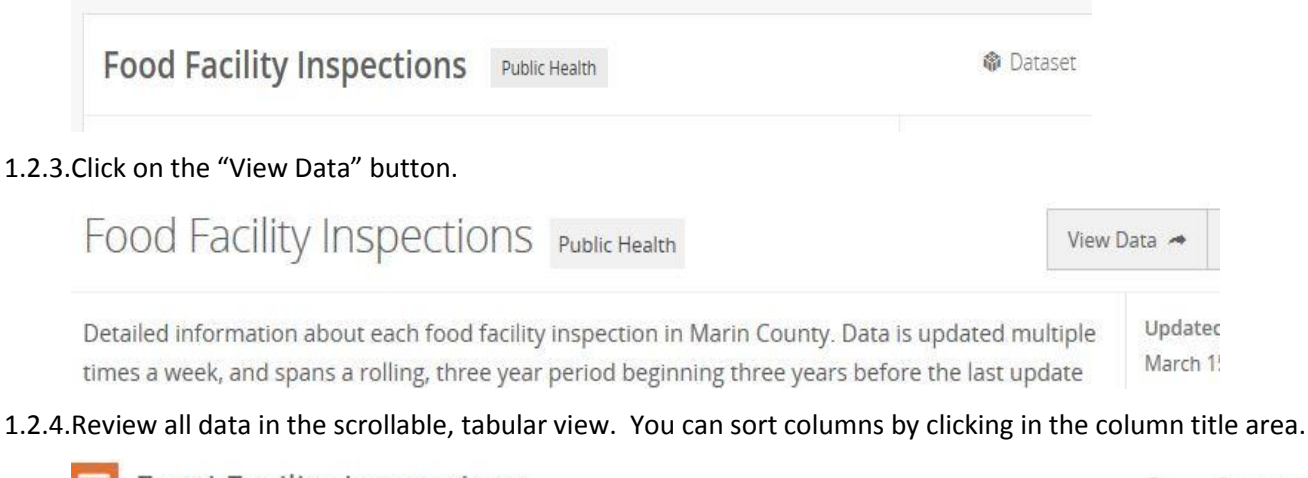

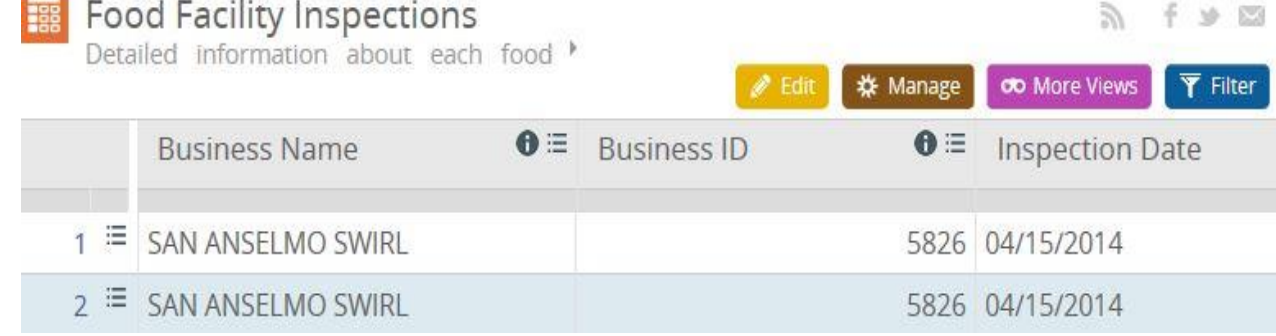

- 1.3. View and Save Filtered Data
	- 1.3.1.When you are viewing all data, click on the "Filter" button (shown above)
	- 1.3.2.Click on the "Add a New Filter Condition" button

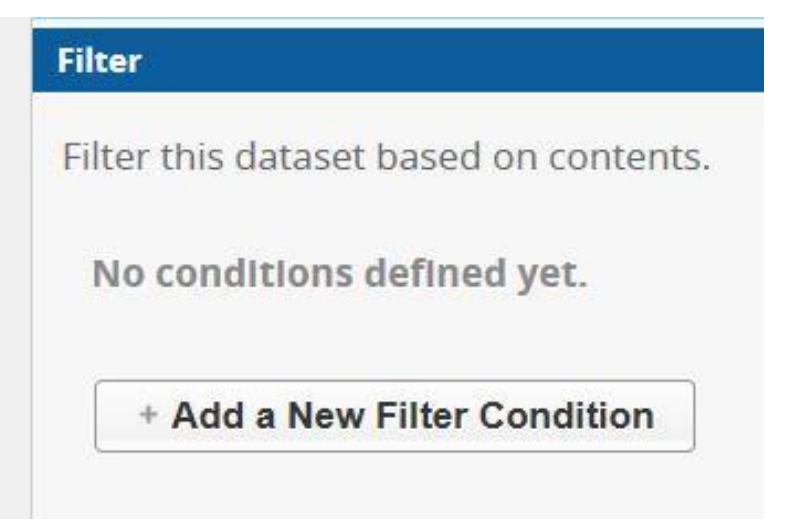

1.3.3.Click on the dropdown list and select a filterable column. Here we selected "City/Town."

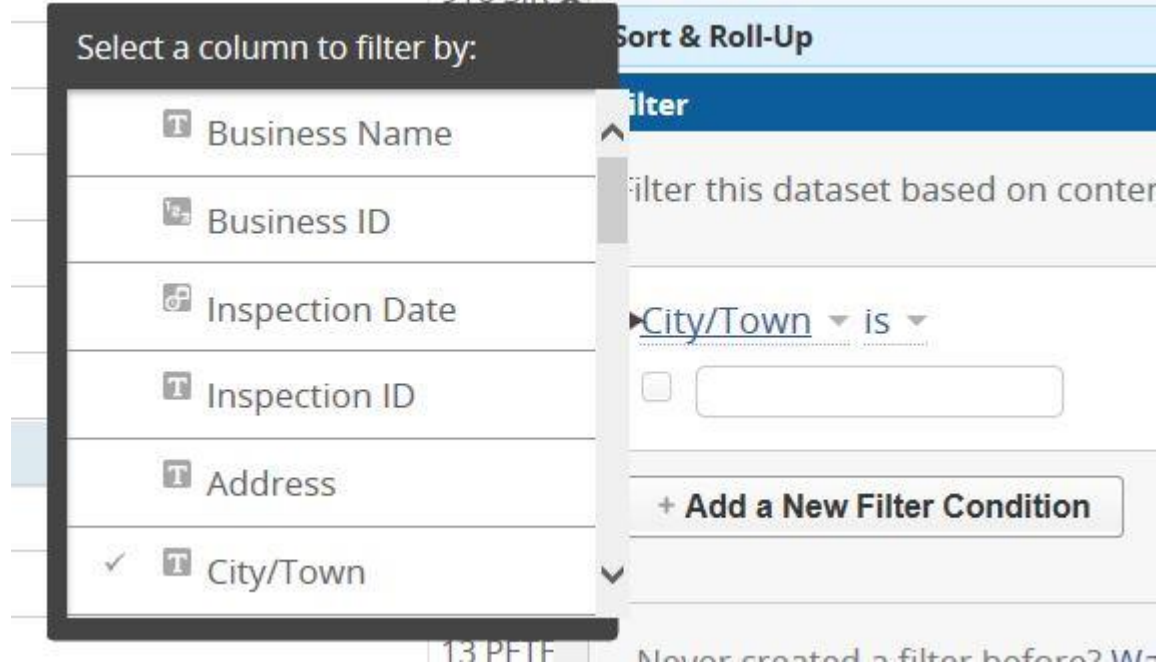

- 1.3.4.Add another filter condition. Click on the "Add a New Filter Condition" button (see above).
- 1.3.5.Save Filter for Future Use
	- 1.3.5.1. Once you have the filter you want, click on the 'Save As…" button. If you are not logged into the

data portal you will be asked at this point to first create an account.

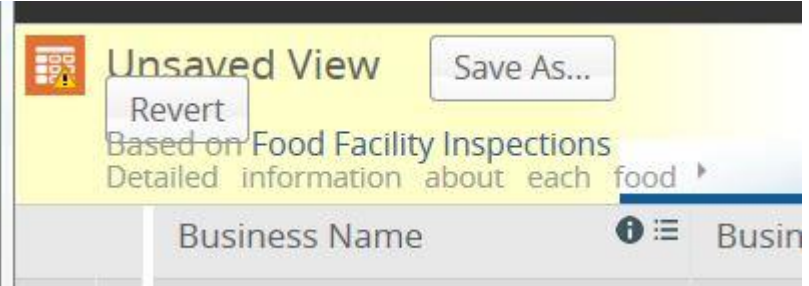

1.3.6. Access Saved Filter

1.3.6.1. View the data by following steps 1.1 through 1.2.3 above.

1.3.6.2. Click on the "More Views" button. Click on the view you created earlier. The above example was saved as "Latest Food Inspections San Rafael."

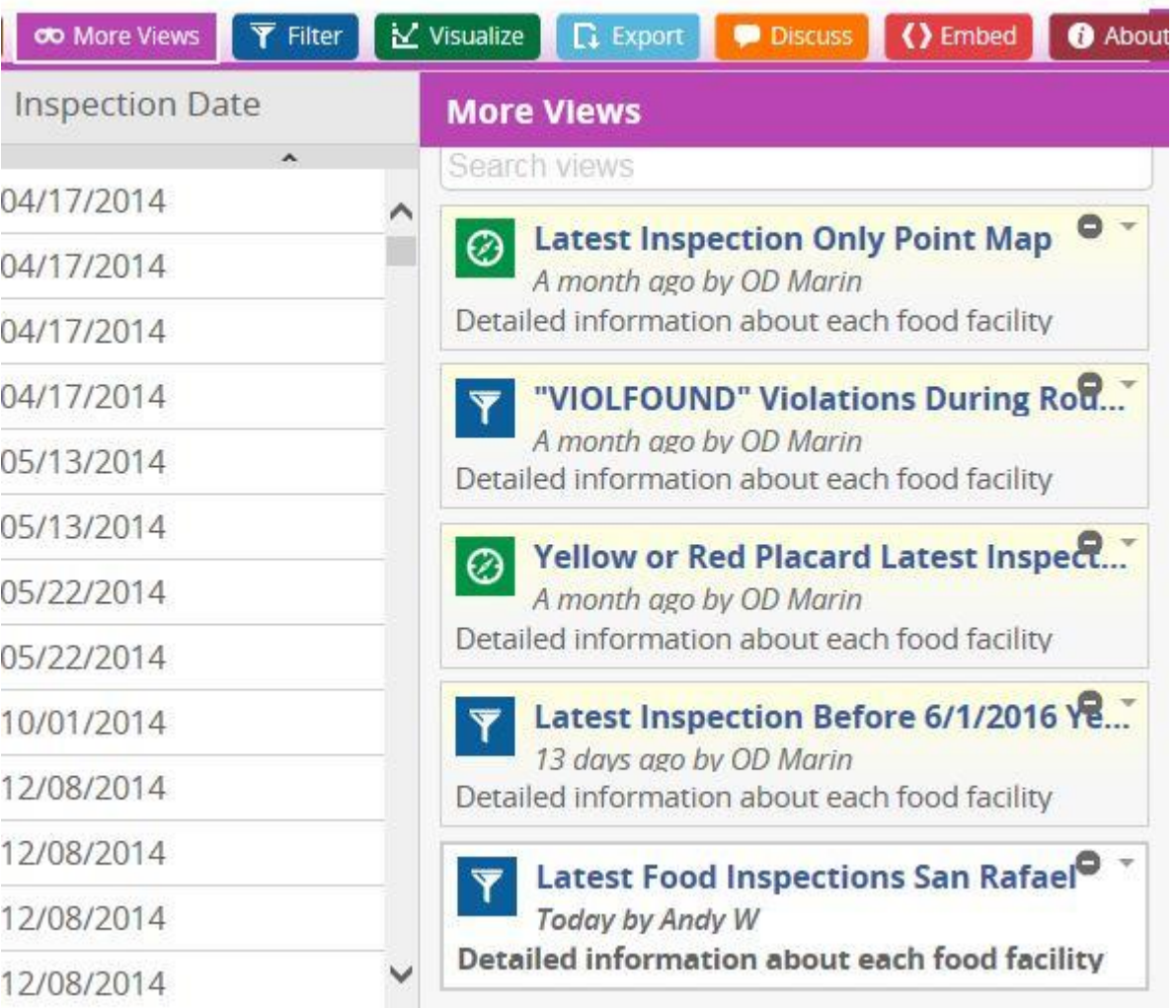

# <span id="page-4-0"></span>**2. View and Filter Data Using A Browser and the API**

- 2.1. Get Dataset Identifier for a Dataset
	- 2.1.1.View the data of a dataset by following steps 1.1 through 1.2.3 above.
	- 2.1.2.Click on the "Export" button, and then click on the "SODA API" button.

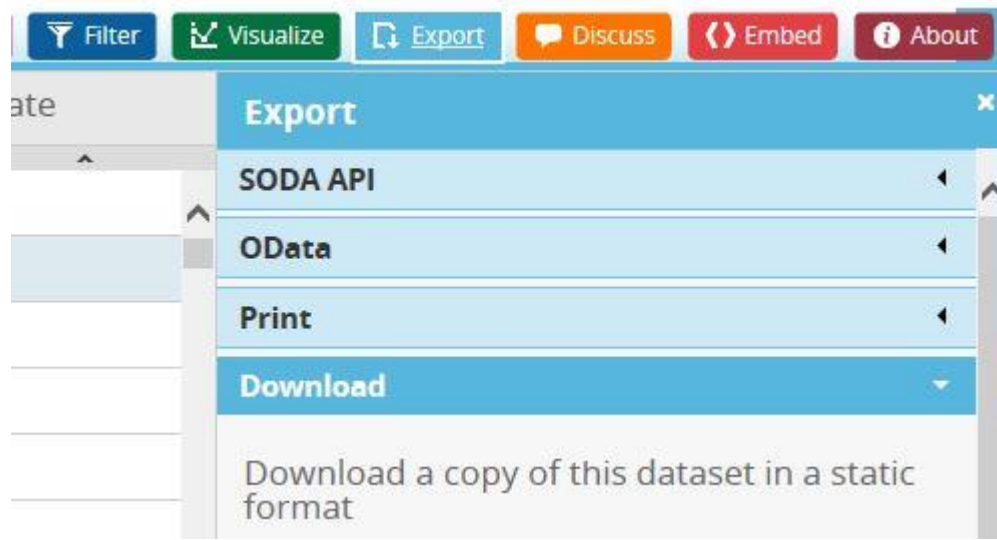

2.1.3.Click on the "API Docs" button.

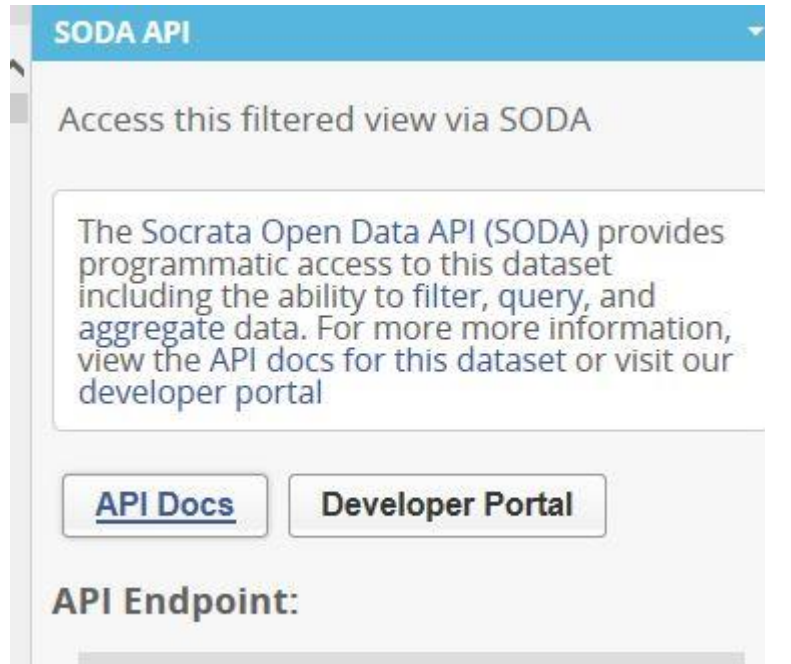

2.1.4.On the web page that appears, in the "About This Dataset" section, record the Dataset Identifier. It is "cbtd-eg6v" in this example.

### **O** About This Dataset

Dataset Identifier: cbtd-3g6v Total Rows: 21259 Source Domain: data.marincounty.org Created: 2/1/2017 3:32:17 PM Last Updated: 3/15/2017 5:00:18 AM

- 2.2. View all data using Browser and API
	- 2.2.1.Enter the following URL in your browser. Note that the URL needs the Dataset Identifier. The data will either appear in the web page, or open in an application, depending upon your browser and browser settings.

<https://data.marincounty.org/resource/cbtd-3g6v.json>

#### 2.3. View Filtered Data using Browser and API

- 2.3.1.Bring up the API Docs web page for a dataset, by following steps 2.1 through 2.1.3 above.
- 2.3.2.Go to the bottom area of the Docs page to get the API column names for the different data columns. For example, "business\_name" is the API column name for the "Business Name" column below.

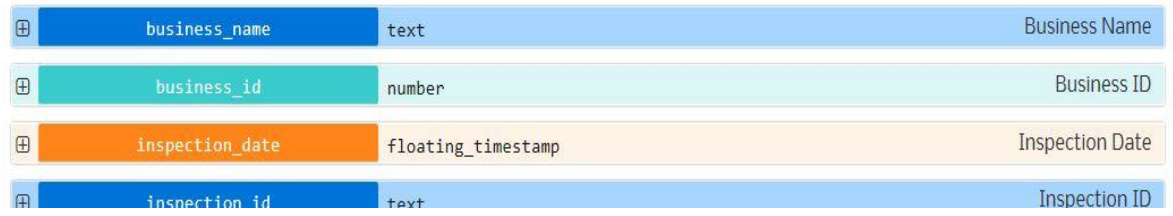

2.3.3.Appendix I shows working examples of various queries you can use to filter data using your browser and the API. Note that the Dataset Identifier and the API column names appear in the URL's.

#### <span id="page-6-0"></span>**3. Export All Data or Filtered Data into a Spreadsheet**

- 3.1.1. View the data by following steps 1.1 through 1.2.3 above. You can also bring up a filtered view at this point, or create a filtered view (refer to Section 1.3.6)
- 3.1.2.Once you see the data you want in the tabular view, click on the "Export" button, and then click on the "Download" button.

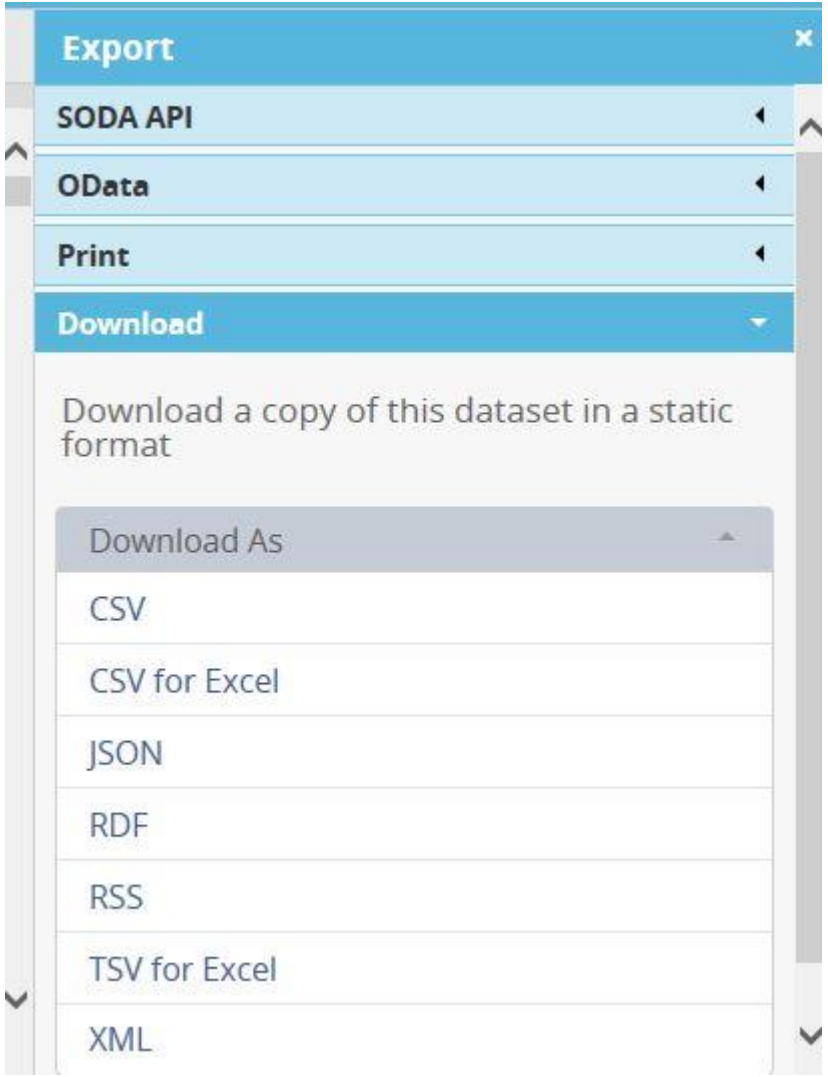

- 3.1.3. If you want to view your data in Excel, click on the "CSV for Excel" link above.
- 3.1.4. Open the downloaded document using your spreadsheet.

#### <span id="page-7-0"></span>**4. Sample HTML App that Uses the Open Data API**

4.1. Appendix II contains the HTML code for a simple web app for Marin County's food inspections dataset. You can also access the app here:

<https://www.hackathon.marincounty.org/userdata/opendata/sampleapiwebapp.html>

#### <span id="page-7-1"></span>**5. Socrata's Open Data API Help**

**5.1.** Socrata provides in-depth help for their Open Data API. If you're already on the Marin County Open Data Portal, for easy access to help click on the "Developers" menu button. Or you can access the following: [Socrata Open Data API Help.](https://dev.socrata.com/)

# **APPENDIX I – Sample API Queries**

<span id="page-8-0"></span>Various API Queries using the Food Inspections dataset:

1) Show all columns of data for all records in the dataset

<https://data.marincounty.org/resource/cbtd-3g6v.json>

2) Show all columns of data for the latest inspection results for food facilities with a yellow placard (yellow inspection sign on window)

https://data.marincounty.org/resource/cbtd-3g6v.json?\$where=is\_latest\_inspection=1 and placard='YELLOW'

3) Show the business name, inspection id, inspection date and inspector comments columns for the latest inspection results for food facilities with a green placard in San Rafael

[https://data.marincounty.org/resource/cbtd-3g6v.json?\\$select=business\\_name,inspection\\_id,inspection\\_date,](https://data.marincounty.org/resource/cbtd-3g6v.json?$select=business_name,inspection_id,inspection_date) inspector comments where is latest inspection=1 and business city='SAN RAFAEL' and placard='GREEN'

4) Get the unique business ids of all businesses last inspected during January of 2017.

https://data.marincounty.org/resource/cbtd-3g6v.json?\$query=select business\_id where inspection\_date>='2017-01-01' and inspection\_date<='2017-01-31' and is\_latest\_inspection=1 GROUP BY business\_id

5) Get the food facilities and unique dates of all inspections performed for food facilities in Tiburon. Order by food facility and then by earliest to latest inspection dates for each facility.

https://data.marincounty.org/resource/cbtd-3g6v.json?\$query=select business\_name,inspection\_date where business\_city='TIBURON' GROUP BY inspection\_date, business\_name ORDER BY business\_name, inspection date

# **APPENDIX II – HTML Sample App That Uses API Queries**

## <span id="page-9-0"></span>*Note: Refer to Section 2 above to learn how to construct API queries on a specific dataset using URL's.*

```
<html>
<head>
<script src="https://ajax.aspnetcdn.com/ajax/jQuery/jquery-3.1.1.min.js"></script>
</head> 
<body>
<p>Show latest food facility inspections for a city/town, using Marin County's Open Data Portal.</p>
<form>
<select id="seltown" onchange="CityTownChange()">
  <option value="" selected>[Select City/Town]</option>
  <option value="FAIRFAX">Fairfax</option>
  <option value="SAN RAFAEL">San Rafael</option>
   <option value="TIBURON">Tiburon</option>
</select>
<p><p><div id="results">
\langlediv></form>
</body>
</html>
<script type="text/javascript">
   function CityTownChange() {
     //alert("onchange");
     $('#results').html(""); 
     var citytown = $('#seltown').val();
     var returnURL = "https://data.marincounty.org/resource/cbtd-3g6v.json?$query=select 
business_city,inspection_date,business_name, inspection_id, violation_id where is_latest_inspection=1 and business_city = '" + 
citytown + "' ORDER BY business_name,inspection_date";
    //window.location.href = returnURL; $.getJSON(returnURL, function(result){
      $(\text{``tresults'}).append("<table with="100%'><br/>` $('#results').append("<tr><td width='15%'>City/Town</td><td width='2510:25 AM 3/16/2017%'>Inspection 
Date/Time</td><td>Business Name</td><td width='15%'>Inspection Id</td><td width='15%'>Violation Id</td><tr>');
       $.each(result, function(i, field){
        $("#results").append("<tr><td>" + field.business_city + "</td><td>" + field.inspection_date + "</td><td>" + 
field.business_name + "</td><td>" + field.inspection_id + "</td><td>" + field.violation_id + "</td></tr>");
        })
       $("#results").append("</table>");
      })
     .fail(function() {
         $('#results').html("Data Request Failed."); 
      })
      .done(function() {
        //alert("done");
      });
   }
```
</script>